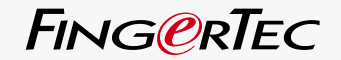

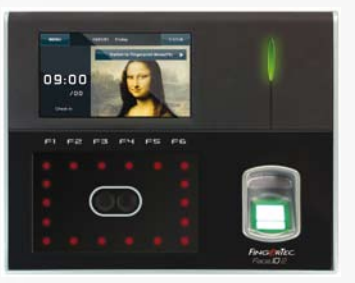

# Face **ID** 2

Terminal para Reconhecimento Facial e de Impressões Digitais

### MANUAL DE UTILIZADOR

### <span id="page-1-0"></span>CONTEÚDOS

**5-6 Capítulo 1: Introdução** [Ver na Internet o Manual de Utilizador do ID Facial](#page-3-0) Acessórios do ID Facial Incluídos Materiais Impressos do ID Facial Incluídos Activação do ID Facial Registo do ID Facial

**7-11 Capítulo 2: Conceitos Básicos**

- Introdução ao ID Facial Descrição Geral Menu Principal Botão de Ligar/Desligar Teclado Numérico Táctil Teclado Bateria Data/Hora Controlo por Voz Funções de Segurança Limpeza do ID Facial [Reiniciar e Repor o ID Facial](#page-5-0)
- **12-14 Capítulo 3: Ligação – Sincronização do ID Facial** Instalações e Comunicações Verificação de TCMS V2 genuíno Instalação e Configuração de TCMS V2 Ligação de ID Facial a TCMS V2 [Utilizar o USB para descarregar/carregar dados](#page-10-0)
- **15-17 Capítulo 4: Utilizador** Inscrição de Utilizador

 Verificação de Utilizador [Acrescentar Informações de Utilizador](#page-13-0) Eliminação de Utilizador Nível/Privilégio de Acesso

- **18-22 Capítulo 5: Sistema** 
	- Definições Gerais Ajuste de Data/Hora
		- Formato de Data Sons do Teclado Numérico Voz Volume (%) Botão de Energia

#### Visualizar Definições

 Idioma do Sistema Estilo da Apresentação Ver Barra de Ferramentas Determinar Modo de Verificação Predefinido Atraso de Imagem Tempo de Inactividade Definições das Impressões Digitais Definir Limiar Número de Tentativas Apresentação da Versão do Algoritmo [Apresentação da Imagem da Impressão Digital no Ecrã](#page-16-0)

#### Definições Faciais

 Definir Limiar Exposição da Câmara Reforço Ajuste da Qualidade de Imagem Definições de Registo

 Alerta de Registo Intervalo de Actualização Definição de Códigos de Trabalho Utilizar Somente o Cartão

#### Actualizar

Informações do Sistema Registo Terminal

- **23 Capítulo 6: Dados** Eliminar Registos de Transacções Eliminar Todos os Dados [Gestão do Privilégio de Utilizador](#page-21-0) Eliminar Protecções de Ecrã Reposição das Definições de Fábrica
- **24 Capítulo 7: USB** Compreender a necessidade do Disco Flash USB Tipo de USB Transferência de Registos de Assiduidade Transferência de Dados do Utilizador [Carregar Dados de Utilizador no Terminal a partir de USB](#page-22-0) Carregar Fotografia de Utilizador Carregar Imagens no Terminal
- **25 Capítulo 8: Teclado** [Resumo de Teclas de Atalho](#page-23-0) Configurar Teclas de Atalho
- **25-26 Capítulo 9: Teste Automático**  Quem deverá executar o Teste Automático? O Ecrã está Correcto? [Verificação de Mensagem/Instruções de Voz](#page-23-0) Verificação de Teclado Inspecção do Scanner Óptico Verificação da Câmara de Infravermelhos A Hora está Correcta?
	- **26 Capítulo 10: Calibração** [Calibrar a Sensibilidade do Ecrã para o Nível Predefinido](#page-24-0)

**27 Capítulo 11: Campainha** 

 Definição da campainha programada [Introdução de Hora para Disparar a Campainha Programada](#page-25-0) Determinar Tipo de Toque da Campainha Programada Regulação do Volume da Campainha Repetição Estado

- **28 Capítulo 12: Acesso**  Utilizar o ID Facial como Acesso de Porta [Quanto Tempo Demora até a Porta Ficar Novamente Trancada](#page-26-0) Retardar Sensor de Porta Escolha do Tipo de Sensor de Porta Retardar Alarme
- **29-31 Capítulo 13: Resolução de problemas**  Surge "Não é possível estabelecer ligação" Surge "Confirmação de Administrador" Dificuldade na Leitura do Dedo O ID Facial Não Lê a sua Face  [O LED apresenta uma Intermitência Constante](#page-27-0) Surge "Dedo Duplicado" O Cartão de RFID Não Responde Sem Som
	- **32 Capítulo 14: Outros Recursos** Informações acerca da FingerTec [Aviso de Direitos de Autor e Exclusão de Responsabilidade](#page-30-0)

# <span id="page-3-0"></span>1 • INTRODUÇÃO

### Ver na Internet o Manual de Utilizador do ID Facial

O Manual de Utilizador do ID Facial é disponibilizado com a embalagem, no momento da aquisição do ID Facial da FingerTec®. O Manual de Utilizador é igualmente disponibilizado on-line, em fingertec.com e em user.fingertec.com. Escolha o idioma que prefere para o seu Manual de Utilizador.

### Acessórios do ID Facial Incluídos

Não maltrate o sensor de impressões digitais arranhando a superfície, expondo a superfície do sensor ao calor ou pressionando com força durante a colocação da impressão digital para verificação. Limpe ocasionalmente o sensor com um pano em micro fibra de forma a manter o desempenho do sensor.

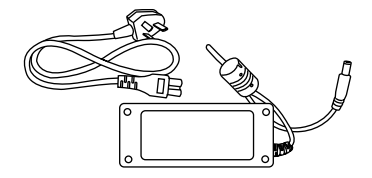

Adaptador de Corrente DC 12V Para carregar o ID Facial conecte o adaptador de corrente ao ID Facial e ligue-o a uma tomada eléctrica.

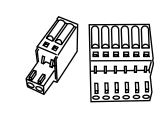

Fios de Ligação Ligue os fios à fechadura da porta, à campainha, ao RS232 e RS485, se necessário.

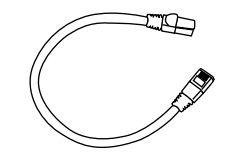

Cabo Cat 5 Conecte o CAT5 ao ID Facial e outra extremidade para a Ligação LAN.

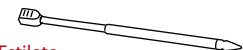

Estilete Para uma fácil navegação no painel LCD do ecrã táctil.

Chave de Fendas

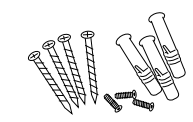

Uma Embalagem de Parafusos Utilize os parafusos para instalar a placa traseira do ID Facial na parede

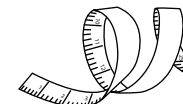

#### Fita Métrica

Medição da altura da instalação para a obtenção de um excelente desempenho do ID Facial.

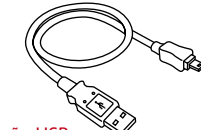

Obeng T10 untuk membuka piringan Chave de fendas T10 para abrir a placa traseira do ID Facial para a instalação.

Extensão USB

Ligue uma extremidade da extensão USB ao ID Facial e a outra a um disco flash USB para descarregar/carregar dados a partir de/no ID Facial.

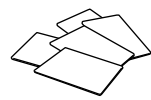

Cartões RFID (5 uni) A FingerTec® fornece cartões extra para RFID (5 uni) e para Cartões Mifare, cada embalagem vem somente com 1 cartão de amostra.

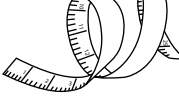

#### *both functions*<br> *both functions*<br> **both functions**<br> **both functions**<br> **both functions** SETTINGS *\*Refer to* Com<sup>m</sup>unication Settings TCMS V2 Initial Settings Tes V2 *\*Refer to TCMS V2 Manual* TCMS V2 Installation Download Fingerprint **Find Start Guide** *terminal to computer installed*  ick Start For Time Attendance Functions *(Skip steps 8 & 9 if you are NOT using time attendance functions)* SOFTWARE SETTINGS *\*Refer to TCMS V2 Manual. SET ALL if using*  User Information *Fill up user information in TCMS V2* Settings of Working Time & Group Assign Users To Working Group **FINGERTEC** され产品は長篇24个月の運命 Software Harrivann . brooks

- FingerTec abrangente DVD (com código de produto e chave de ativação)
- Guia de Início Rápido
- Panfleto Usuário
- Modelo de Formulário de Inscrição
- Cartão da Garantia

### DICAS DE INSTALAÇÃO

O melhor local para a instalação do ID Facial 2 será:

1 – Evitando luz solar directa ou indirecta.

2 – A 2 metros da fonte de luz, ou seja, luz fluorescente do tecto

3 – Sugerida a 1,2m do nível do solo (medidos desde o solo até à câmara de captura facial)

### Activação de ID Facial

 $1.2<sub>m</sub>$ 

Para activar o ID Facial, ligue o Adaptador de Corrente DC 12V ao ID Facial, conecte-o a uma tomada eléctrica standard e ligue o botão ligar/desligar. Para descarregar os dados a partir do ID Facial necessita ter a chave do produto e o código de activação para o TCMS. A chave de produto e os códigos de activação podem ser obtidos na parte superior do guia em vídeo e CD do Software TCMS V2.

Caso perca a chave de produto e o código de activação do TCMS V2, vá a user.fingertec.com/retrieve\_key\_user.php para a sua recuperação.

### Registo do ID Facial

Certifique-se de registar connosco a garantia do seu ID Facial em fingertec.com/ver2/english/e\_main.html#.

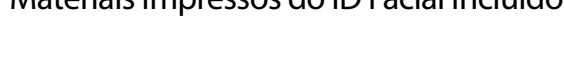

# <span id="page-5-0"></span>2 • CONCEITOS BÁSICOS

### Introdução ao ID Facial

Introdução ao ID Facial 2, o mais recente produto biométrico, um produto de tecnologia de reconhecimento facial combinado com tecnologia de impressões digitais. O ID Facial 2 consegue identificar uma identidade em segundos, sem qualquer contacto ou transtorno. Com o ID Facial 2 o utilizador apenas tem que olhar para a máquina, para que obtenha a verificação.

O ID Facial 2 é carregado com um potente microprocessador, o qual consegue processar métodos duplos de autenticação biométrica, para identificações pessoais precisas e para a recolha de dados precisos para assiduidade horário e acesso de porta. Adicionalmente, o terminal do ID Facial 2 aceita a verificação de cartões como uma medida de segurança acrescentada.

Caso procure um produto biométrico que evite o contacto e transtornos, opte pelo ID Facial 2. Com um olhar está pronto a seguir!

### Descrição Geral do ID Facial

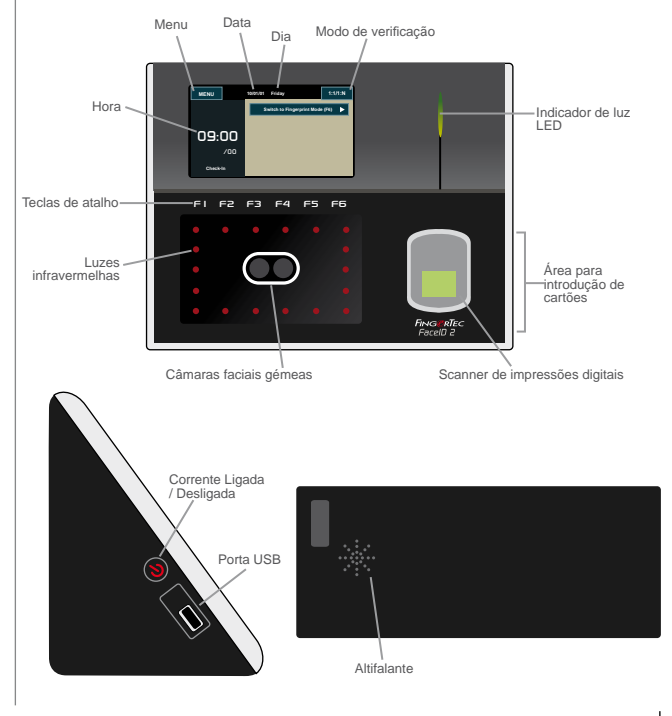

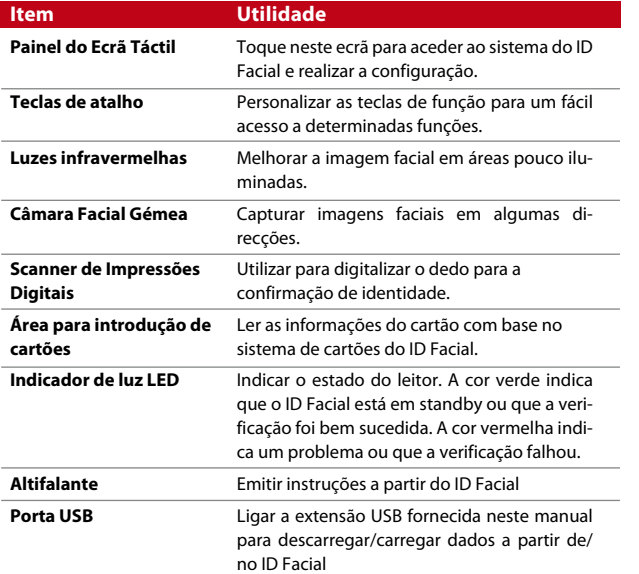

### Menu Principal

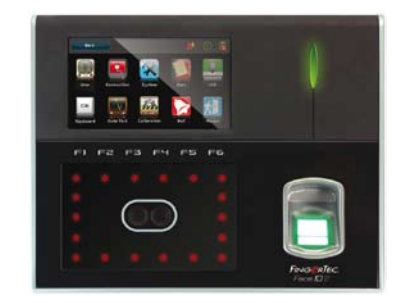

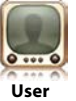

Inscrever, editar, eliminar e inserir informações do utilizador a partir do ícone do Utilizador. O ID Facial 2 permite o armazenamento de 700 imagens faciais e de 3000 modelos de impressões digitais.

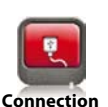

Configurar a comunicação entre o ID Facial 2 e o computador através da LAN, RS232 e RS485. Estabelecer comunicação com um computador para uma transferência segura dos dados.

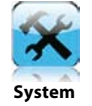

Configurar as definições do ID Facial a partir de Geral para visualizar as definições para a face e as impressões digitais. As definições de assiduidade e de actualização são também feitas aqui.

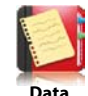

Verificar a assiduidade do utilizador e os registos de transacção disponíveis no ID Facial e realizar a limpeza da máquina.

### Botão de Ligar/Desligar

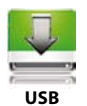

Transferir dados de e para o ID Facial 2 através de um disco flash USB.

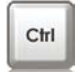

Definir teclas de função de atalho de acordo com as preferências da sua empresa.

**Keyboard**

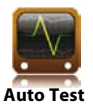

Executar testes ao ID Facial para diagnosticar o terminal em vários aspectos.

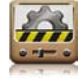

Calibrar o painel LCD do ecrã táctil do ID Facial para um desempenho prolongado.

**Calibration**

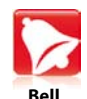

Configurar a campainha programada da sirene e o intervalo horários entre os toques.

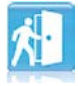

Configurar no ID Facial as definições de acesso de porta.

**Access**

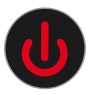

Utilize o botão de ligar/desligar para ligar ou desligar o ID Facial. Poderá desactivar o botão, de forma a evitar um encerramento acidental do ID Facial. Consulte a página 18, Capítulo 5: Sistema - Botão de energia para saber detalhes.

### Teclado Numérico Táctil

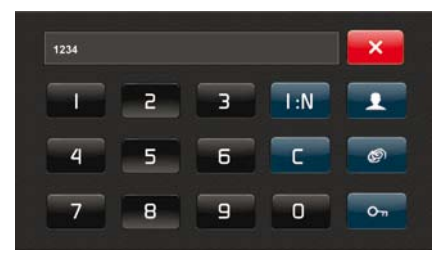

Prima 1:1/1:N para ver o teclado numérico táctil. Poderá inserir informações no ID Facial através do teclado numérico táctil. O teclado contém os números de 0 a 9, o modo de verificação, a verificação de impressões digitais, a chave e o utilizador.

### Teclado

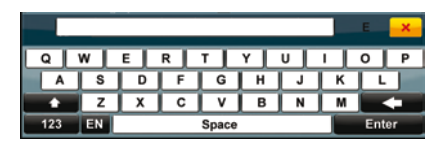

Utilize o teclado QWERTY no ecrã para digitar no ID Facial informações alfabéticas e numéricas.

#### **Digitar Maiúsculas**

Toque na seta que está a apontar para cima, no canto esquerdo do teclado, para alterar as minúsculas para maiúsculas.

#### **Digitar Números**

Toque na tecla 123 para alterar o teclado, de forma a exibir números.

**Retroceder** Toque no botão Enter para retroceder

#### **Eliminar**

Toque na seta que está a apontar para a esquerda, no canto direito do teclado, para eliminar a informação que introduziu

#### **Concluir**

Toque no X, no canto superior direito do teclado, quando tiver terminado de utilizar o teclado no ecrã.

### Bateria

O ID Facial funciona com alimentação eléctrica de uma tomada eléctrica standard.

#### **Bateria interna**

A bateria interna é fornecida como acessório individual e pode durar até 5 horas.

#### **Mini UPS**

Poderão ser também utilizados Mini UPS de 12V para fornecer a alimentação eléctrica ao ID Facial.

Para mais informações sobre acessórios consulte accessory.fingertec. com.

### Data/Hora

O ID Facial exibe a data e hora no ecrã principal. Escolha o formato da data e hora com base na sua preferência. Prima Menu > Sistema > Data/Hora > Seleccione o valor > Guarde.

### Controlo por Voz

O controlo por voz possibilita-lhe o controlo do nível do volume emitido pelo ID Facial.

#### **Ligar/Desligar**

O ID Facial permite-lhe ligar/desligar a voz com base na sua preferência. Prima Menu > Sistema > Geral > Instruções de Voz > Ligado/Desligado >Guarde.

#### **Ajustar o Volume**

O volume de voz predefinido do ID Facial é 60. O volume pode ser aumentado até aos 100 e diminuído até aos 0. Para manter o desempenho do altifalante do ID Facial, recomendamos a permanência no intervalo entre os 60-70. Para ajustar o volume Prima Menu > Sistema > Geral > Volume 1:100 > Defina o seu número > Guarde.

### Funções de Segurança

As funções de segurança ajudam a proteger as informações do ID Facial, para que não sejam acedidas por outros.

#### **Confirmação de Administrador**

Registe um administrador no sistema, inscrevendo a face, impressão digital ou palavra-passe para um ID do Utilizador. Prima Menu > Utilizador > Adicionar > Privilégio: Administrador > Escolha o método de inscrição > Guarde. Depois de inscrever um administrador, o menu principal apenas poderá ser acedido pelo administrador.

#### **Desactivar o Botão Ligar/Desligar**

Para evitar o encerramento acidental do ID Facial, o sistema permitelhe desactivar o botão Ligar/Desligar. A desactivação do botão Ligar/ Desligar não irá permitir que pessoal não autorizado desligue o ID Facial. Prima Menu > Sistema > Geral > Botão de energia > Desactivar > Guardar.

#### **Interruptor Anti-sabotagem**

O ID Facial é fornecido com um interruptor anti-sabotagem localizado na traseira do ID Facial. Durante a instalação, o interruptor anti-sabotagem é comprimido contra a placa traseira. Qualquer tentativa de desmantelamento do ID Facial irá disparar o alarme dentro do ID Facial e exibirá "Intrusão no Sistema" no painel.

### Limpeza do ID Facial

Para limpar o ID Facial, por favor desligue o ID Facial e desligue todos os cabos.

#### **Limpar o Painel Táctil**

Utilize um pano seco para limpar o ID Facial. Não utilize quaisquer líquidos, detergentes domésticos, sprays aerossóis, solventes, álcool, amoníaco e soluções abrasivas para limpar o painel do ecrã táctil do ID Facial, uma vez que podem danificar o painel.

**Limpar o Scanner de Impressões Digitais** Limpe o scanner de impressões digitais com um pano em micro fibra.

### Reiniciar e Repor o ID Facial

Caso algo não esteja a funcionar bem, tente reiniciar ou repor o ID Facial

#### **Reiniciar o ID Facial**

Pressione o botão Ligar/Desligar do ID Facial para reiniciar o ID Facial. Caso não consiga reiniciar o ID Facial, ou se o problema persistir, precisa de reiniciar.

#### **Repor o ID Facial**

Vá para o Menu, prima o ícone Dados e clique em Repor Definições de Fábrica. Prima Sim para confirmar. A reposição do ID Facial fará com que todas as suas definições regressem às definições originais de fábrica.

<span id="page-10-0"></span>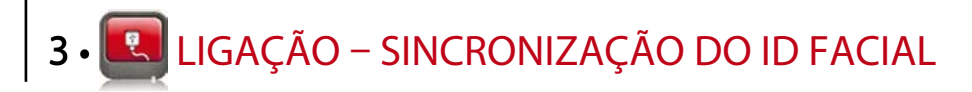

### Instalações e Comunicações

Na traseira do ID Facial, há 6 Ligações disponíveis para energia e comunicações.

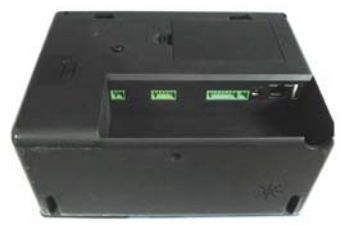

*Traseira do Terminal*

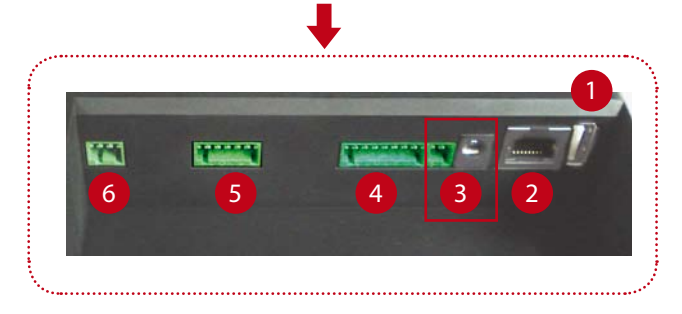

#### **1 Porta USB**

Ligação com o disco flash USB para transferência remota de dados.

#### **2 Porta TCP/IP**

Ligação com o cabo CAT 5 para a Ligação da LAN, uma extremidade nesta porta e outra na porta TCP/IP do computador.

*TCP/IP para Ligação Única* – A ligação do ID Facial a um único computador através de TCP/IP exige um Cabo Ethernet 10/100Base-T Cruzado.

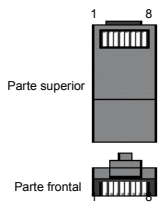

O cabo pode ser utilizado para colocar os concentradores em cascata ou para ligar as estações Ethernet back-to-back sem concentrador. Funciona tanto com o 10Base-T como com o 100Base-TX.

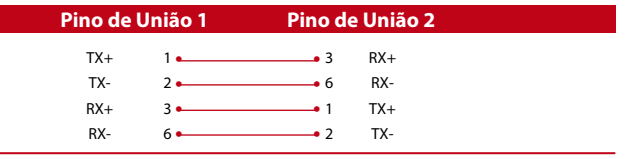

*TCP/IP para Ligação de Rede* – A ligação do ID Facial a vários computadores através do TCP/IP exige um Cabo Ethernet 10/100Base-T Recto ou "whips". O cabo funciona tanto com 10Base-T como com 100Base-TX, conectando o cartão de interface de uma rede a um concentrador ou

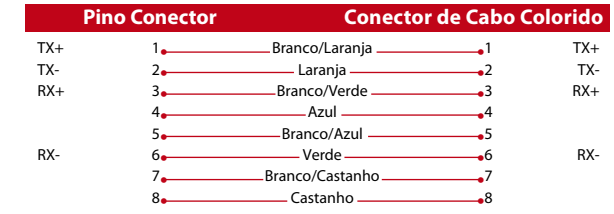

**3 Porta de Alimentação Eléctricaa**

Insira o Adaptador de Corrente apontado para esta porta para obter energia.

**4 RS232/RS485 – Porta de Ligação Wiegand** *RS232* – Ligação a um computador através do cabo RS232.

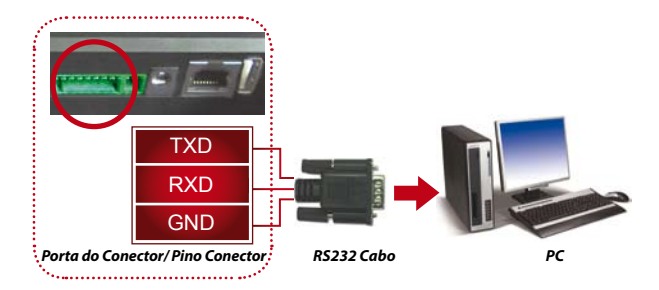

*Ligação Única RS485* – Ligação a vários computadores através de uma ligação Daisy Chain.

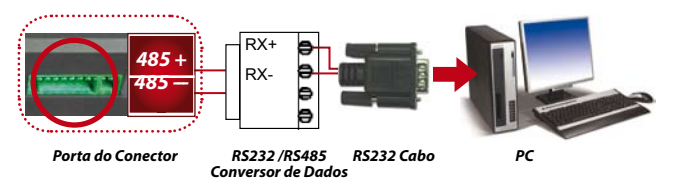

*Ligação de Rede RS485* - Ligação a vários computadores através da Ligação Daisy Chain.

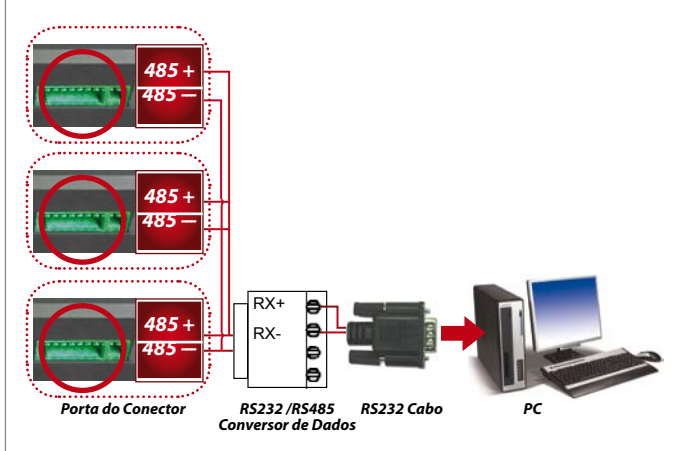

*Output do Wiegand* – Ligação a um conector ou terminal(is) de terceiros.

#### **5 Porta de Controlo de Acesso**

Liga o terminal do ID Facial ao sistema de fechadura. Consulte o Guia de Instalação que vem nesta Embalagem, ou a partir de http://www.fingertec.com/customer/download/saleskits/installation\_FACE.pdf

Instalação de Porta de Madeira http://www.fingertec.com/customer/download/saleskits/installation\_WD.pdf Instalação de Porta de Vidro http://www.fingertec.com/customer/download/saleskits/installation\_GD.pdf

**6 Porta com Campainha** Liga o terminal do ID Facial à Campainha.

### Verificação do TCMS V2 Genuíno

O TCMS V2 é um software genuíno da FingerTec®. Confirme o autocolante de genuinidade na parte superior do software TCMS V2 e do CD do guia em vídeo para obter a chave de produto e o código de activação. O número de série do terminal FingerTec deverá corresponder ao número de série impresso no CD do software, de forma a activar o sistema.

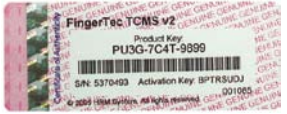

## Instalação e Configuração do TCMS V2

Instal TCMS pada PC dengan kebutuhan minimum yang cukup. Instale o TCMS num PC com requisitos mínimos suficientes. Consulte user.fingertec.com/utilizador-promanual.htm para aceder ao Manual do TCMS V2 on-line. O Assistente de Instalação solicitará a chave de produto e o código de activação para a activação do sistema. Caso perca a chave de produto e o código de activação do TCMS V2, vá a user.fingertec.com/retrieve\_key\_user.php para a recuperação.

## Ligar o ID Facial ao TCMS V2

#### **Ligar o ID Facial ao TCMS V2**

Através do TCP/IP: o endereço IP é importante, uma vez que é um endereço único na LAN do terminal do ID Facial. Sem o endereço IP, não é possível localizar o terminal específico. Para inserir o endereço IP do terminal: Prima Menu > Ícone de Ligação > Endereço IP > Digite o Endereço IP > Repita as definições para a Máscara de Sub-rede e o Gateway > Prima ID de Terminal > Guardar.

#### **Através do RS232**

Para uma ligação via RS232, a velocidade de transmissão em baud é o determinante da velocidade de comunicação entre o ID Facial e o software. Quanto mais elevada for a velocidade de transmissão em baud, mais rápida é a velocidade. Para activar a ligação do RS232 e definir a velocidade de transmissão em baud: Prima Menu > Ícone de Ligação > RS232/RS485 > Altere a ligação do RS232 para ON > Altere a velocidade de transmissão em baud > Prima o botão do ID do Terminal e introduza o ID >Guarde.

#### **Através do RS485**

Para uma ligação via RS485, a velocidade de transmissão em baud é também o determinante da velocidade de comunicação entre o ID Facial e o software, mas a velocidade tem de ser de acordo com a velocidade do conversor. Verifique a velocidade do seu conversor. Para activar a ligação do RS485 e definir a velocidade de transmissão em baud: Prima Menu > Ícone de Ligação > RS232/RS485 > Altere a ligação do RS232 para ON > Altere a velocidade de transmissão em baud > Prima o botão do ID do Terminal e introduza o ID >Guarde

### Utilizar o USB para Descarregar/Carregar Dados

O Disco flash USB é útil em casos nos quais o ID Facial é instalado longe de um PC ou nos quais existe um problema de ligação. Para determinar o tipo de USB compatível com o terminal FingerTec, por favor consulte esta hiperligação em fingertec.com/newsletter/HL\_74.html. Prima Menu > Ícone de USB > Escolha a operação que pretende que seja executada via USB.

<span id="page-13-0"></span>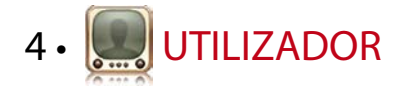

### Inscrição de Utilizador

O ID Facial pode conter até 500 imagens faciais, 3000 modelos de impressões digitais e 10.000 utilizadores de cartões. Esta alínea aborda a inscrição de utilizadores para a face, impressões digitais, cartão e palavra-passe.

**1. Inscrição da Face**

Um registo de face demorará aproximadamente 30 segundo a ser concluído. O terminal fotografa imagens a partir face e produz ummodelo tridimensional para armazenamento. Durante o registo no ID Facial, por favor man-tenha-se direito, não mova a sua face ou corpo, e certifique-se de que a sua face está tranquila, sem qualquer expressão exagerada. Para alturas entre os 150cm e os 180cm, a distância recomendada entre o ID Facial e o utilizador é de 0,5m.

*Para a inscriçãofacial:* Prima Menu > Ícone de Utilizador > Adicionar > ID do Utilizador:1 > Insira o ID do Utilizador > Seleccione a Face > Siga as instruções do ID Facial para concluir o registo (Certifique-se de que está a olhar para a câmara) > Seleccione o Privilégio > Guarde

**2. Registo de Impressão Digital**

Recomendamos o registo de dois dedos para um ID do Utilizador. Um modelo é predefinido e outro é utilizado para recurso. Tem de verificar a qualidade da impressão digital antes de realizar qualquer registo de impressão digital. É importante localizar os pontos centrais do dedo, uma vez que os pontos centrais têm de ser colocados no meio do scanner durante o

registo para a obtenção de uma boa leitura. Tem também de se certificar de que os dedos não estão demasiado molhados ou demasiado secos para o registo.

*Para o registo de impressões digitais:* Prima Menu > Ícone do Utilizador > Adicionar > ID do Utilizador: 1 > Insira o ID do Utilizador > Seleccione a Impressão Digital > Coloque 3 vezes a sua impressão digital seguindo as instruções dadas pelo ID Facial > Seleccione o Privilégio > Guarde

#### **3. Registo de Cartão**

O cartão predefinido para o ID Facial é RFID. Os sistemas de cartões MiFare e HID serão disponibilizados a pedido.

*Para o registo do cartão:* Prima Menu > Ícone do Utilizador > Adicionar > ID do Utilizador:1 > > Insira o ID do Utilizador > Seleccione o Cartão > Agite o cartão na área de digitalização até o ecrã exibir o ID do Cartão > Guarde

#### **4. Registo de Palavra-passe**

O ID Facial apresenta diversos métodos de registo e a palavra-passe pode ser utilizada isoladamente ou juntamente com outros métodos de verificação. O tamanho máximo da palavra-passe é de 8 dígitos.

*Para o registo da palavra-passe:* Prima Menu > Ícone do Utilizador > Adicionar > ID do Utilizador:1 > Insira o ID do Utilizador > Seleccione a Palavra-passe > Introduza a palavra-passe utilizando o teclado numérico táctil > OK > Confirme novamente a palavra-passe > OK > Guarde

### Verificar Utilizador

#### **Método de Verificação Utilidade**

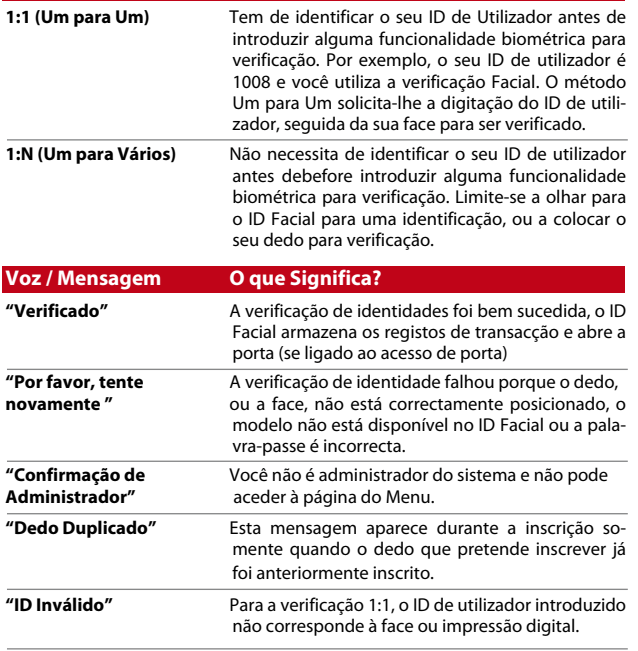

#### **Verificação Facial**

*1:N* – A verificação 1:N não exige qualquer introdução do seu ID de utilizador. Permaneça em frente do ID Facial até conseguir ver o reflexo da sua face no painel e olhe para as câmaras. A verificação da sua face por parte do ID Facial demora segundos.

*1:1* – A 1:1 exige a introdução do ID de utilizador antes da leitura e verificação por parte do ID Facial. Prima 1:1/1:N > Introduza o ID no ecrã > Prima o ícone da face > O ID Facial faz a leitura e verificação Deverão ser tomadas algumas precauções para que obtenha sempre uma boa leitura.

- · Permaneça firme, não mova a cabeça
- · Não cubra a face
- · Permaneça calmo, não faça expressões faciais exageradas, como colocar a sua língua de fora ou retrair a sua face
- · Não fique demasiado perto ou demasiado longe do ID Facial

#### **Verificação de Impressão digital**

*1:N* – A verificação 1:N não exige qualquer introdução do seu ID de utilizador. Coloque correctamente o seu dedo no scanner e o ID Facial demorará segundos a verificar a sua identidade.

*1:1* – A 1:1 exige a introdução do ID de utilizador antes da leitura e verificação por parte do ID Facial. Prima 1:1/1:N > Introduza o ID no ecrã > Prima o ícone de impressão digital > o ID Facial faz a leitura e verificação

Deverão ser tomadas algumas precauções para que obtenha sempre uma boa leitura.

· Certifique-se de que o ponto central do seu dedo é colocado no meio do scanner para uma boa leitura.

Como verificar os pontos centrais do seu dedo?

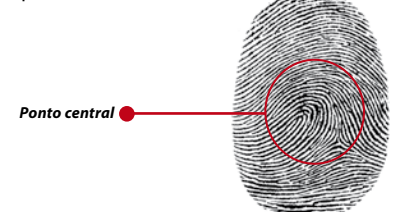

- · Recomendamos a utilização do dedo indicador. O ID Facial aceita outros dedos mas o indicador é o mais conveniente.
- · Certifique-se que o dedo não está molhado, demasiado seco, ferido ou sujo
- · Não pressione o sensor com força, limite-se a colocar confortavelmente o dedo
- · Evite a luz solar directa ou luz brilhante

#### **Verificação de Palavra-passe**

A palavra-passe pode ser uma opção para aqueles que não preferem outros métodos de verificação. Para a verificação utilizando a palavrapasse, prima 1:1/1:N > insira o ID de utilizador e prima o botão de tecla > insira a palavra-passe e prima OK.

#### **Verificação do Cartão**

Coloque o cartão na área para digitalização do cartão e o ID Facial lê e verifica.

#### Adicionar Informações do Utilizador

As informações do utilizador podem ser adicionadas ao ID Facial através de duas formas. Uma é através do ID Facial e a outra através do TCMS V2. Para adicionar/alterar as informações do utilizador através do ID Facial, prima Menu > Ícone de Utilizador> Seleccione o ID do utilizador > Edite/Adicione > Guarde. Para pesquisar utilizadores por nome, clique nas letras, na parte inferior do ecrã.

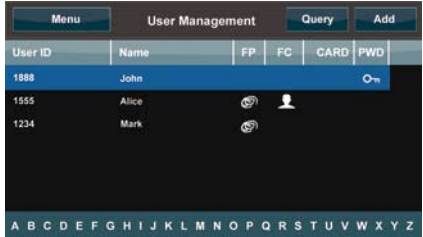

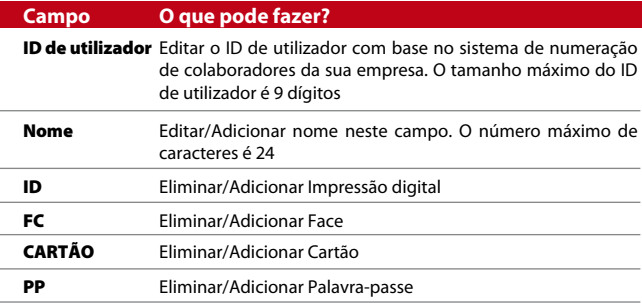

Recomendamos que a actualização das informações de utilizador seja realizada através do software TCMS V2. Após a actualização das informações, sincronize o TCMS V2 e o ID Facial, para visualizar as informações.

### Eliminar Utilizador

Somente um administrador pode proceder à eliminação de um utilizador no ID Facial. Para eliminar determinado(s) utilizador(es), prima Menu > Ícone de Utilizador > Seleccione o ID do utilizador a eliminar > Prima Eliminar > Prima novamente Eliminar para Prima Eliminar confirmação.

### Nível/Privilégio de Acesso

O ID Facial apresenta dois tipos de nível ou privilégio de acesso.

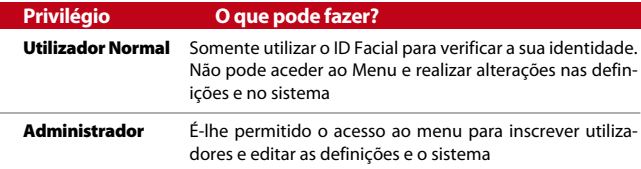

<span id="page-16-0"></span>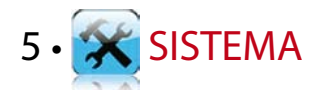

### Definições Gerais

#### **Ajustar Data/Hora**

O ID Facial é um terminal para registo das actividades de hora de comparência e de acesso de porta dos colaboradores. Para que o sistema funcione eficazmente, a precisão na hora e data não pode ser comprometida. Ajuste a Data/Hora de acordo com o seu fuso horário. Prima Menu > Ícone de Sistema > Geral > Data/Hora > Seleccione o Valor >Guarde

#### **Formato da Data**

O formato da data pode divergir com base nos países, por exemplo, na Malásia é data-mês-ano, enquanto na América o mês surge em primeiro lugar. Escolha o seu formato de data de acordo com a sua preferência. O formato predefinido é dd-mm-aa. Prima Menu > Ícone de Sistema > Geral > Formato da Data > Seleccione o Formato >Guarde

#### **Sons do Teclado**

O ID Facial emite sons quando você prime algum dos seus botões. Para Ligar/Desligar o som do teclado numérico: Prima Menu > Ícone de Sistema > Bip do Teclado > Ligar/Desligar >Guarde

#### **Voz**

O ID Facial tem determinados comandos de voz para os utilizadores, para guiar o utilizador durante a inscrição e para notificar o utilizador durante a verificação. Prima Menu > Ícone de Sistema > Geral > Voz > Ligar/Desligar >Guarde

#### **Volume (%)**

O Controlo por Voz permite-lhe controlar o nível do volume emitido pelo ID Facial.

*Ligar/Desligar:* O ID Facial permite-lhe Ligar/Desligar a voz com base na sua preferência. Prima Menu > Sistema > Geral > Instruções de Voz > Ligar/Desligar > Guarde.

*Ajustar Volume:* O volume de voz predefinido do ID Facial é 60. O volume pode ser aumentado até aos 100 e diminuído até aos 0. Para manter o desempenho do altifalante do ID Facial, recomendamos a permanência no intervalo entre os 60-70. Para ajustar o volume Prima Menu > Ícone de Sistema > Geral > Volume 1:100 > Defina o seu número > Guarde.

#### **Botão de energia**

Poderá activar ou desactivar o botão para ligar/desligar a energia, de forma a evitar o encerramento acidental do ID Facial.

*Desactivar/Activar:* Prima Menu > Sistema > Geral > Botão de energia > Desactivar/Activar >Guarde

### Definições de Visualização

Personalize a visualização do seu ID Facial de acordo com a sua preferência e necessidades.

#### **Idioma do Sistema**

O ID Facial apresenta vários idiomas para ir de encontro às suas necessidades local. No ID Facial é disponibilizado um máximo de 3 pacotes de idiomas e é definido de acordo com a sua solicitação durante a aquisição. O idioma predefinido é o inglês. Menu > Ícone de Sistema > Visualizar > Idioma > Escolha seu idioma > Guarde

#### **Estilo da Apresentação**

Anuncie os seus produtos ou mensagem corporativa no ID Facial durante o período de inactividade.

*Apresentação do Relógio:* Metade do ecrã exibe publicidade e a outra metade exibe o relógio.

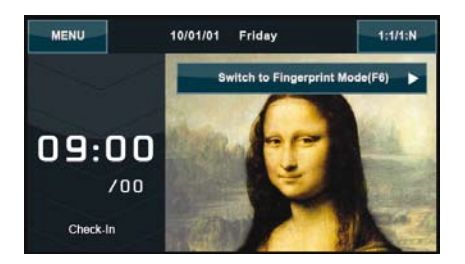

Menu > Ícone de Sistema > Apresentação > Estilo da Apresentação > Apresentação do Relógio

#### **Ver Barra de Ferramentas**

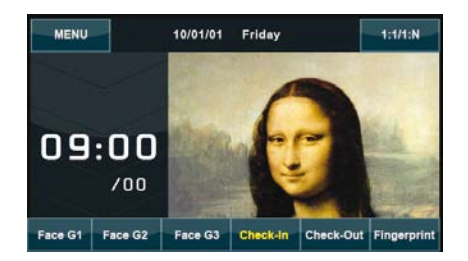

Escolha se pretende ocultar ou visualizar a barra de ferramentas no ecrã.

*Visualizar Sempre:* A barra de ferramentas é sempre apresentada na parte inferior do ecrã.

*Ocultar automaticamente:* A barra de ferramentas está oculta e reaparece quando toca no painel soft touch. Menu > Ícone de Sistema > Apresentação >Estilo da Barra de ferramentas > Escolha o seu estilo > Guarde

#### **Atraso de Imagem**

O atraso de imagem é um período de inactividade antes de o ecrã apresentar a sua publicidade carregada. Varia dos 0 aos 999 segundos. Menu > Ícone de Sistema > Apresentação > Atraso de Imagem > Determine o seu tempo > Guarde

#### **Tempo de Inactividade**

O tempo de inactividade é um período antes de o ID Facial entrar em modo de suspensão. Esta definição está disponível como uma funcionalidade de poupança de energia do ID Facial. O intervalo de tempo vai dos 0 aos 999 segundos. Menu > Ícone de Sistema > Apresentação > Tempo de Inactividade > Determine o seu tempo > Guarde

#### **Definições de Impressões Digitais**

Configure as definições para a inscrição e verificação de impressões digitais de modo a obter uma eficácia excelente.

#### **Definir Limiar**

O limiar é um nível de sensibilidade do scanner de impressões digitais. O limiar determina a percentagem de pontos de minúcias no modelo da impressão que serão lidos pelo sistema. Quanto mais elevado for o nível do limiar, mais pontos serão lidos e mais restrito será o sistema. Configure o limiar para os métodos 1:1 e 1:N.

Para o 1:1, o intervalo é de 15 a 50 e o valor recomendado é 35.

Para o 1:N, o intervalo é de 5 a 50 e o valor recomendado é 45.

Menu > Ícone de Sistema > Impressão digital > Limiar 1:1 ou Limiar 1:N > Determine o Nível > Guarde

#### **Número de Tentativas**

Poderá definir o limite para o número de tentativas para a verificação 1:1. O intervalo é de 1 a 9. Se o número de tentativas de um utilizador exceder o limite, o ID Facial pode disparar o sistema de alarme para alertar a segurança de que alguém se está a intrometer no terminal. Menu > Ícone de Sistema > Impressão digital > Vezes de Repetições 1:1> Determine o Nível > Guarde

#### **Apresentação da Imagem da Impressão Digital no Ecrã**

O ID Facial possibilita a apresentação da imagem da impressão digital quando a digitalização é realizada, para que o utilizador compreenda como colocar correctamente o dedo. Poderá optar por mostrar, ou não, a imagem da impressão digital.

*Para activar/desactivar a apresentação da imagem da impressão digital:* Menu > Ícone de Sistema > Impressão digital > Imagem da Impressão Digital > Escolha a sua Preferência > Guarde

*As opções disponíveis incluem:*

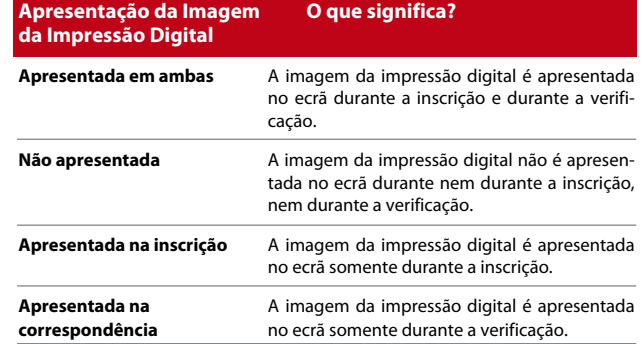

### Definições Faciais

Configure as definições para a inscrição e verificação da face de modo a obter uma eficácia excelente.

#### **Definir Limiar**

O limiar é um nível de sensibilidade do scanner de infravermelhos. O limiar determina a percentagem da sua face que será lida pelo sistema. Quanto mais elevado for o nível do limiar, maior a percentagem lida e mais restrito será o sistema. Configure o limiar para os métodos 1:1 e 1:N.

*Para 1:1*, o intervalo é de 0 a 99 e o valor recomendado é 60.

*Para 1:N*, o intervalo é de 0 a 99 e o valor recomendado é 75.

Menu > Ícone de Sistema > Face > Limiar 1:1/Limiar 1:N > Introduza o seu valor > Guarde

#### **Exposição/Contraste da Câmara**

Poderá ajustar o nível de exposição à luz das câmaras infravermelhas do ID Facial. Um valor incorrecto para as definições poderá afectar o desempenho da câmara. O valor recomendado é 320. Menu > Ícone de Sistema > Face > Exposição > Introduza o seu valor > Guarde

#### **Reforço**

Poderá alterar o nível de contraste das câmaras infravermelhas do ID Facial para fazer com que as câmaras tenham o seu melhor desempenho. O valor recomendado é 100. Menu > Ícone de Sistema > Face > Reforço > Introduza o seu valor > Guarde

#### **Ajuste da Qualidade de Imagem**

Para determinar a qualidade das imagens faciais capturadas pelas câmaras do ID Facial durante a inscrição e a verificação, poderá ajustar a qualidade, e o valor recomendado é 80. Menu > Ícone de Sistema> Face > Qualidade > Introduza o seu valor > Guarde

### Definições de Registo

Sempre que o ID Facial está a ser utilizado, os registos de transacção são mantidos em memória. As definições são para a regulação da limpeza de registos por parte do ID Facial.

#### **Alerta de Registo**

Quando o armazenamento de registos está num determinado nível, o utilizador/administrador necessita de ser alertado, de forma a evitar um fraco desempenho do terminal. O valor recomendado é 99. Menu > Ícone de Sistema > Definições de Registo > Alerta de Registo > Introduza o seu valor > Guarde

#### **Intervalo de Actualização**

O ID Facial precisa de actualizar os registos de transacção de todos os utilizadores num determinado intervalo de tempo, de forma a evitar a duplicação do período de puncionamento. O intervalo predefinido é 10 minutos. Menu > Ícone de Sistema > Definições de Registo> Dup. do Período de Puncionamento (m) > Introduza o seu valor > Guarde

#### **Definir os Códigos de Actividade**

O ID Facial apresenta uma funcionalidade de códigos de actividade, a qual permite ao utilizador digitar números predefinidos após a verificação. Os números do código de actividade são predefinidos no TCMS V2. O quadro que se segue apresenta exemplos de códigos de actividade.

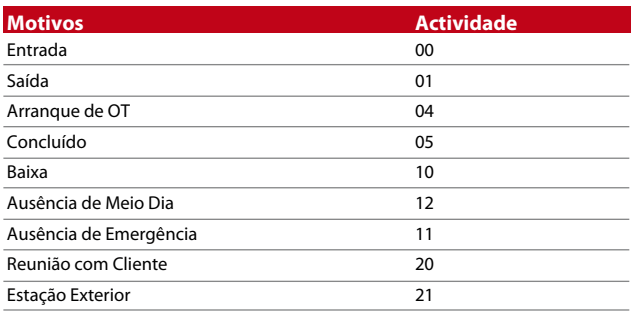

*Modo de Código de Actividade 1:* Verificação seguida do código de actividade

*Modo de Código de Actividade 2:* Código de actividade seguido de verificação

Menu > Ícone de Sistema > Definições de Registo> Modo de Código de Actividade > Escolha a sua preferência > Guarde. Para adicionar códigos de actividade através do ID Facial, por favor consulte a página 21.

#### **Utilizando Somente o Cartão**

O ID Facial permite a combinação de métodos de verificação de forma a obter uma segurança mais estreita. Esta funcionalidade concentra-se na verificação do cartão. Poderá activar ou desactivar a funcionalidade 'Somente Cartão' seleccionando para isso S ou N.

**S –** O ID Facial lê somente informações a partir do cartão para verificar os utilizadores.

**N –** Após a leitura do cartão, o ID Facial solicita outros métodos de verificação.

Menu > Ícone de Sistema > Definições de Registo > Somente Cartão > S ou N > Guarde

### Actualizar

O FingerTec® disponibiliza regularmente a actualização do ID Facial. Por favor, consulte sempre o seu revendedor local antes de actualizar o firmware do terminal, ou poderá, em alternativa, contactar-nos em support@fingertec.com

### Informações do Sistema

Esta opção do Sistema permite ao instalador verificar as informações do terminal, incluindo o armazenamento, firmware, algoritmo, etc. Para obter as Informações de Sistema do ID Facial, clique no ícone localizado na parte superior direita do ecrã.

**Registos**

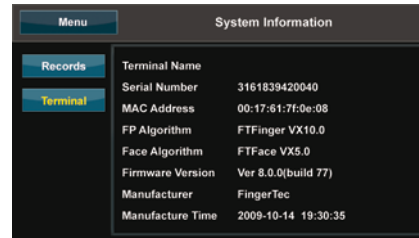

Apresentam o armazenamento disponível e o armazenamento utilizado do ID Facial, detalhando a contagem de utilizadores, a contagem de admins e de utilizadores de palavra-passe. Apresenta também outras informações, tais como os modelos de ID, os modelos Faciais e os modelos de Registos que foram utilizados e que estão disponíveis.

#### **Terminal**

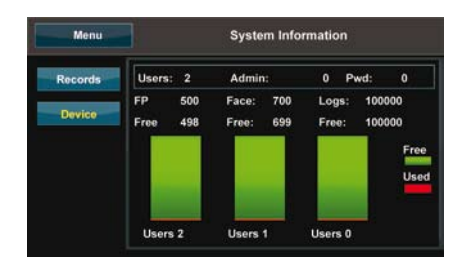

Um clique no terminal exibe o Nome do Terminal, o Número de Série do ID Facial, o endereço MAC, o algoritmo das impressões digitais e facial, a versão do firmware, o fabricante e a data e hora de fabrico.

<span id="page-21-0"></span>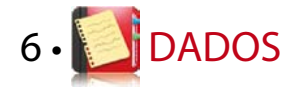

Sempre que é executada uma inscrição ou verificação, é armazenado um registo de transacção no interior do ID Facial. Os dados contêm o ID do Terminal, a data, a hora, o ID de utilizador e a actividade de transacção. Por exemplo, 0105021009000000000010000:

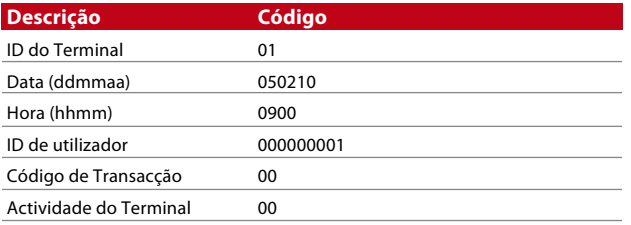

É necessária a gestão destes registos para a manutenção da eficácia do terminal. Recomendamos a realização da limpeza dos dados a partir do software TCMS V2, mas existem 5 funções disponíveis no ícone de Dados, para lhe possibilitar a gestão dos seus dados no ID Facial.

### Eliminar Registos de Transacção

Por favor, certifique-se de que está seguro quando pretender realizar esta operação. Os registos que estão armazenados no interior do ID Facial são aqueles que não foram descarregados para o TCMS V2. A eliminação destes registos significa que não haverá dados de backup disponíveis. Menu > Ícone de Dados > Eliminar Transacções > É solicitada a confirmação (Sim/Não)

### Eliminar Todos os Dados

Esta função permite-lhe eliminar todos os dados de comparência e informações de utilizadores no terminal. Certifique-se de que foram feitas no TCMS V2 cópias de segurança de todas as informações de utilizadores antes da realização desta tarefa. Menu > Ícone de Dados > Eliminar Todos os Dados > É solicitada a confirmação (Sim/Não)

### Gestão do Privilégio de Utilizador

O ID Facial contém dois privilégios de utilizador, administrador e utilizador normal. Poderá eliminar o privilégio do administrador, mas sem um administrador, o utilizador normal poderá aceder facilmente ao menu e suspender as definições. Menu > Ícone de Dados > Eliminar Administrador > É solicitada a confirmação (Sim/Não)

### Eliminar Protecções de Ecrã

Poderá publicitar o seu produto e mensagem corporativa da empresa no ID Facial, através da função de protecção de ecrã. Para eliminar todas as protecções de ecrã: Menu > Ícone de Dados > Eliminar Imagem > É solicitada a confirmação (Sim/Não)

### Reposição das Definições de Fábrica

Há algumas ocorrências que lhe exigem a reposição do ID Facial para as definições de fábrica originais. Após a conclusão desta tarefa, o ID Facial perderá as suas definições em todas as funções. Por favor, refaça todas as definições de forma a que correspondam às necessidades da sua empresa. Menu > Ícone de Dados > Repor Definições de Fábrica > É solicitada a confirmação (Sim/Não)

<span id="page-22-0"></span>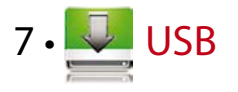

### Compreender a Necessidade do Disco Flash USB

A comunicação entre o ID Facial e um PC é muito importante para carregar e descarregar os dados das transacções para os relatórios da hora de comparência e dos acessos de porta. O ID Facial apresenta algumas opções de comunicação, tais como LAN e uma série de conexões por cabo, mas há, por vezes, cenários que exigem uma conectividade por USB (Barramento Série Universal). O USB pode conectar o ID Facial a um computador para descarregar e carregar informações de utilizador e registos de transacções.

### Tipo de USB

Existem vários tipos de USB disponíveis no mercado. O ID Facial só pode trabalhar com Discos flash USB que suportem o Linux Kernel 2.4.x mínimo, trabalhando bem com Imation, Transcend e Pen Drive (suporte mínimo Linux Kernel 2.4.x). Para determinar o tipo de USB compatível com o terminal FingerTec, por favor consulte esta hiperligação em fingertec.com/newsletter/HL\_74.html

### Descarregar Registos de Comparência

Para descarregar os registos de comparência do ID Facial para o computador: Menu > Ícone de USB> Descarregar Transacções. Após a conclusão do processo de transferência, ejecte o disco flash USB do ID Facial e ligue-o ao seu PC no qual o TCMS v2 foi instalado. Carregue os dados do USB para o TCMS V2, para o posterior processamento.

### Descarregar Dados dos Utilizadores

A inscrição do utilizador deve ser realizada no ID Facial e, durante a inscrição, são introduzidos dados de utilizador, tais como nome e ID de utilizador. Para sincronizar os dados no ID Facial e no computador: Menu > Ícone de USB > Descarregar Utilizador

### Carregar os Dados dos Utilizadores do USB para o Terminal

Embora o administrador possa introduzir dados dos utilizadores a partir do ID Facial, as restantes informações dos utilizadores são concluídas no TCMS V2. Passe as mais recentes actualizações das informações dos utilizadores do TCMS V2 para o terminal do ID Facial através do Disco flash USB. Menu > Ícone de USB > Carregar Utilizador

### Carregar Foto do Utilizador

Nas informações do utilizador, contidas no TCMS V2, pode ser incluída a foto do utilizador. Para que sejam apresentadas as mesmas fotos quando o utilizador é verificado, carregue a foto do utilizador no ID Facial a partir do TCMS V2. O tamanho de cada foto tem de ter uma resolução de 320 x 240. Para fazê-lo através do Disco flash USB: Menu > Ícone de USB > Actualizar foto do Utilizador

### Carregar Imagens no Terminal

O terminal do ID Facial apresenta anúncios ou imagens no painel do ecrã táctil durante o período de inactividade. O tamanho da imagem apresentada deve ter uma resolução de 320 x 240. *Para carregar imagens através do Disco Flash USB:* Menu > Ícone de USB > Actualizar Imagem

<span id="page-23-0"></span>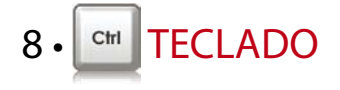

### Resumo de Teclas de Atalho

As teclas de atalho proporcionam-lhe um acesso rápido às suas funções mais utilizadas. Está disponível um total de 6 teclas de atalho para sua configuração. Estão rotuladas como F1, F2, F3, F4, F5 e F6.

### Configurar Teclas de Atalho

Menu > Teclado > Clique numa tecla de cada vez e seleccione a função que pretende para a tecla específica > Guarde

Algumas das funções que pode configurar para as suas teclas de atalho incluem a chave de estado, o código de actividade, a visualização de sms's, as definições da face, a definição das impressões digitais, etc.

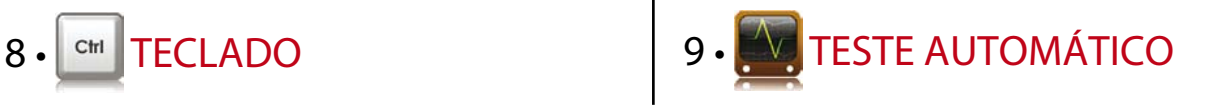

### Quem deverá executar o Teste Automático?

A página do teste automático serve para o diagnóstico ou análise das condições do ID Facial. São disponibilizados diversos testes na página do Teste Automático e somente o administrador tem permissão para realizar o teste. Antes da execução de algum teste, por favor contacte o seu revendedor para aconselhamento, ou poderá enviar um e-mail para support@fingertec.com.

### O Ecrã está Correcto?

O Ecrã de Teste determina a qualidade e a sensibilidade do painel do ecrã táctil do ID Facial. Verá linhas de diferentes cores; clique no ecrã para prosseguir com os testes. Caso haja uma linha partida ou cores distorcidas no ecrã, por favor envie o seu ID Facial para reparação. Menu > Ícone de Teste Automático > Ecrã de Teste

### Verificação de Mensagem/Instruções de Voz

O Teste de Voz determina a qualidade do áudio do ID Facial. Cada clique no ecrã emitirá uma mensagem de voz diferente. Se encontrar algum som distorcido em qualquer uma das mensagens ou instruções de voz, por favor envie o seu ID Facial para verificação. Menu > Ícone de Teste Automático > Testar Voz

O Teste de Teclado serve para a sua verificação do estado do teclado. Menu > Ícone de Teste Automático > Teste de Teclado

### Inspecção do Scanner Óptico

Para determinar o estado do scanner óptico de impressões digitais terá de executar um teste de impressão digital. Depois de ir a Testar Impressão Digital, o ID Facial apresentará um quadrado branco no ecrã. Coloque o seu dedo no scanner. Se conseguir ver a sua impressão digital no quadrado branco, o scanner óptico está a funcionar correctamente. Caso contrário, por favor envie o seu ID Facial para verificação. Menu > Ícone de Teste Automático > Testar Impressão Digital

### Verificação da Câmara de Infravermelhos

Para conhecer o estado do scanner facial de infravermelhos, tem de executar um teste facial. O ID Facial apresentará um quadrado no meio do ecrã; tem de olhar para a câmara. Se conseguir ver a sua imagem no quadrado, a câmara está a funcionar correctamente. Caso contrário, por favor envie o seu ID Facial para verificação. Menu > Ícone de Teste Automático > Testar Face

### A Hora está Correcta?

A hora é um elemento essencial do ID Facial e não pode ser comprometida. O 'Testar Hora' apresentará a data e hora, 0 (s): 0 (ms) Clique no ecrã +ara iniciar o teste. O 0 (s): 0 (ms) começará a funcionar e a cada 10ms altera o segundo para 1. Se não funcionar bem, por favor envie o seu ID Facial para verificação. Menu > Ícone de Teste Automático > Testar Hora

<span id="page-24-0"></span>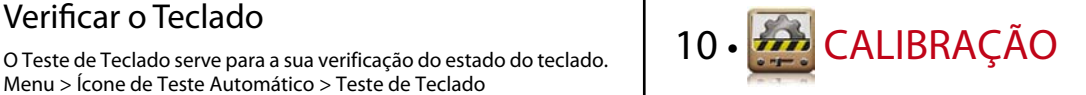

#### Calibrar a Sensibilidade do Ecrã para o Nível Predefinido

#### **Menu > Calibração**

O ecrã apresentará cinco pontos, um de cada vez, em todos os cantos do ecrã e um no centro. Terá de tocar no centro do ponto para que o sistema calibre automaticamente o ecrã. Quando o processo estiver concluído, o ecrã regressará ao menu principal.

<span id="page-25-0"></span>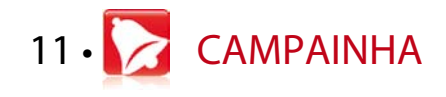

### Definição da Campainha Programada

A Campainha Programada é uma função de alerta dos colaboradores ou utilizadores numa determinada hora, com base na programação e preferência da sua empresa. Por exemplo, a hora de almoço de um grupo de colaboradores é às 10h30, enquanto a de outro grupo é às 14h00. O ID Facial disponibiliza até 56 planos que pode definir.

Menu > Campainha > Escolha as opções que pretende alterar e altere o valor em conformidade > Guarde

### Inserir Hora para o Disparo da Campainha Programada

O ecrã apresenta 00h00 como hora predefinida. Um toque na hora irá activar o teclado numérico. Introduza a hora na qual pretende que a campainha toque. O formato da hora é 24:00 horas.

### Determinar o Tipo de Toque da Campainha Programada

O ID Facial disponibiliza vários tipos de sinais de toques a partir dos quais pode escolher. Um toque no sinal de toque irá alterar o som da campainha. Seleccione o que prefere.

### Regulação do Volume da Campainha

Pretende que seja alto, ou não? Depende de si. O ID Facial disponibiliza um volume de 0 a 100, sendo o volume predefinido 60. Um toque no valor irá activar o teclado numérico. Introduza o valor do seu volume para determinar o nível de volume que pretende.

### Repetição

Quantas vezes pretende que a campainha toque? Um toque no valor irá activar o teclado numérico. Introduza os números e a campainha tocará em conformidade, com base nas suas definições.

### Estado

Poderá activar ou desactivar a campainha programada com um toque na barra Activar/Desactivar.

<span id="page-26-0"></span>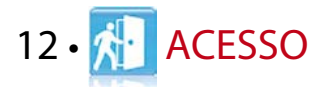

### Utilizar o ID Facial como Acesso de Porta

O ID Facial pode estar conectado com acessórios de acesso de porta, como a fechadura electromagnética e o fecho de porta para controlar o acesso às portas. A FingerTec fornece todos os tipos de acessórios para fechaduras, os quais poderá ver em accessory.fingertec.com. No ícone de Acesso, poderá configurar 4 itens, os quais são explicados abaixo. Para aceder a Acesso: Menu > Acesso

#### Quanto Tempo Demora até a Porta Ficar Novamente Trancada

Este valor é o período de tempo necessário para que a porta tranque novamente, após ser destrancada numa verificação bem sucedida. O valor predefinido é 10 segundos e o intervalo é entre 1 e 10.

### Retardar o Sensor de Porta

Esta função apenas funciona se o sensor de porta estiver disponível. Quando uma porta não estiver a fechar durante um tempo especificado, o sensor disparará o sistema de alarme. Especifique o tempo de retardamento. O valor predefinido é 10s, o intervalo é de 0 a 99s. Escolha a sua preferência.

### Escolher o Tipo de Sensor de Porta

Há dois tipos de sensores de porta disponíveis para o acesso de porta: Normalmente Aberta (NA) e Normalmente Fechada (NF). Uma vez disponível um sensor de porta, terá de escolher o tipo de sensor de porta. O predefinido é Nenhum'.

### Retardar Alarme

Esta função funciona somente quando o ID Facial tem um sistema de alarme instalado. Poderá regular o tempo antes de o ID Facial disparar um sistema de alarme, caso a porta não seja fechada. Um toque no valor irá activar um teclado numérico. Introduza o valor em segundos. O valor predefinido é 30s.

# <span id="page-27-0"></span>13 • RESOLUÇÃO DE PROBLEMAS

### Surge "Não é Possível Estabelecer Ligação"

Quando esta mensagem surge significa que as definições do ID Facial e do computador não foram correctamente executadas. Descubra qual o método que está a utilizar para estabelecer ligação. O ID Facial disponibiliza os métodos de comunicação por LAN, RS232, RS485 e USB. Consulte o Capítulo 3 para compreender melhor este tópico.

### Surge "Confirmação de Administrador"

Você não é o administrador deste terminal do ID Facial. Somente um administrador autorizado do sistema tem autorização para aceder ao Menu. Qualquer tentativa de acesso ao Menu por parte de um utilizador normal irá activar a mensagem "Confirmação de Administrador" no ecrã. No caso de o administrador, ou ele/ela, se ter demitido da empresa, por favor contacte o seu revendedor autorizado da FingerTec® para aceder ao ID Facial.

### Dificuldade na Leitura do Dedo

Este problema pode ter cinco origens:

#### **A inscrição não é feita correctamente**

A inscrição é o processo mais importante para assegurar que o ID Facial captura a melhor qualidade das suas impressões digitas. Consulte o Capítulo 4 para saber como realizar uma boa inscrição.

#### **A localização do ID Facial não é propícia**

O scanner não funciona correctamente numa área com luz brilhante. Cubra o scanner durante um curto espaço de tempo se for esta a causa da dificuldade. Mude a área de localização para um melhor desempenho.

#### **O dedo não está correctamente colocado**

Para obter uma boa leitura, certifique-se de que os pontos centrais do seu dedo se situam no meio do scanner. Ajuste a posição da sua impressão digital quando a vir no ecrã.

#### **O scanner não está limpo ou está arranhado**

Verifique a qualidade do scanner. Se o scanner estiver sujo, por favor limpe-o passando um pano em micro fibra no scanner. Se estiver arranhado, contacte o seu revendedor local para uma substituição.

**Aconteceu alguma coisa ao seu dedo recentemente?** Certifique-se de que o dedo não apresenta ferimentos, cortes ou pisaduras, uma vez que podem provocar a dificuldade na leitura. O algoritmo lê os pontos de minúcias da sua impressão digital. Quantos mais pontos o algoritmo conseguir ler, melhor será o resultado.

### O ID Facial Não Lê a sua Face

Este problema pode ter duas origens:

#### **Manteve-se correctamente em pé e sem fazer qualquer expressão facial?**

A sua posição a partir da câmara deverá estar a uma distância correcta da câmara. Se vir o seu reflexo na câmara, está na posição correcta. Agora, estava a fazer alguma expressão facial durante a verificação? Não. Mantenha a calma e olhe para a câmara. E, por favor, não tape a sua face com nenhum objecto.

**Testou a câmara do seu ID Facial?**

A câmara pode não estar a funcionar correctamente. Teste o desempenho da sua câmara. Consulte o Capítulo 9 para Testar a Câmara Facial.

### O LED está Constantemente Intermitente

Não tem com que se preocupar, a menos que a luz intermitente seja vermelha. A luz intermitente verde indica que o ID Facial está no seu modo de standby. A luz intermitente vermelha pode sinalizar um problema no ID Facial. Contacte o seu revendedor para uma consulta.

### Surge "Dedo Duplicado"

O ID Facial é um terminal inteligente. Não aceitará no seu sistema a mesma impressão digital duas vezes. Caso tenha registado um dedo no ID Facial, o sistema activará "dedo duplicado" quando tentar inscrever novamente esse dedo. Escolha um dedo para prosseguir.

### O Cartão RFID Não Responde

Este problema pode ter duas origens:

#### **Registou o cartão no terminal?**

O cartão tem de ser registado no ID Facial antes de o terminal poder ler as informações do cartão. Consulte o Capítulo 4 Utilizador para informações sobre a inscrição do cartão.

#### **Atribuiu o ID de utilizador ao grupo de verificação que suporta o cartão RFID?**

Se não definir no ID Facial que se encontra num grupo que suporta o cartão RFID, o ID Facial não fará a leitura do seu cartão.

#### Sem Som

Duas possíveis causas para este problema:

**O modo de voz do ID Facial está no silêncio** Talvez alguém tenha desligado a voz no seu ID Facial, ou reduzido o seu volume para os 0%. Consulte o Capítulo 5 Sistema, na alínea Voz, para rectificar.

**O altifalante está danificado**

Se depois de ter rectificado o modo de voz o problema persistir, prossiga com o teste de voz. Vá para o Capítulo 9 para realizar o teste. Caso a voz não seja emitida, contacte o seu revendedor local para obter suporte.

# <span id="page-30-0"></span>14 • OUTROS RECURSOS

### Informações Sobre o FingerTec

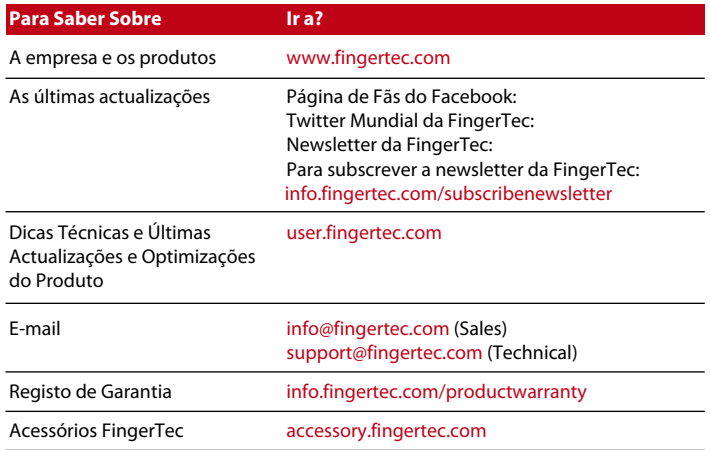

#### Aviso de direitos de autor e Exclusão de responsabilidade

#### AVISO DE DIREITOS DE AUTOR

Todos os direitos reservados. Não é permitida a reprodução ou transmissão de qualquer parte deste livro, de nenhuma forma ou por nenhum meio, electrónico ou mecânico, incluindo fotocópias e gravações, ou através de qualquer meio de armazenamento de informação e sistema de obtenção, sem o consentimento por escrito da FingerTec Worldwide Sdn Bhd. Foram tomadas todas as precauções para o fornecimento de informações completas e precisas. As informações contidas neste documento estão sujeitas a alterações sem aviso prévio.

#### EXCLUSÃO DE RESPONSABILIDADE

Ninguém de deve basear nos conteúdos desta publicação sem primeiro recorrer a aconselhamento por parte de um profissional qualificado. A empresa renuncia expressamente toda e qualquer responsabilidade para com qualquer terminal ou utilizador deste manual, relativamente ao que quer que seja, e pelas consequências do que quer que seja, realizado na dependência de tal pessoa, seja total ou parcialmente, sobre o todo ou qualquer parte dos conteúdos deste manual.

#### *FINGERTEC WORLDWIDE SDN BHD*

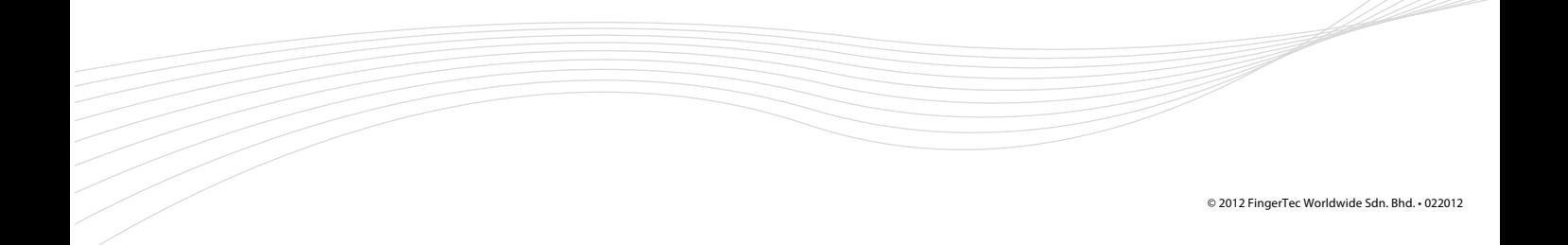